# Quicken for Windows Conversion **Instructions**

*Quicken for Windows 2011-2013*

*Express Web Connect to Web Connect*

## **Table of Contents**

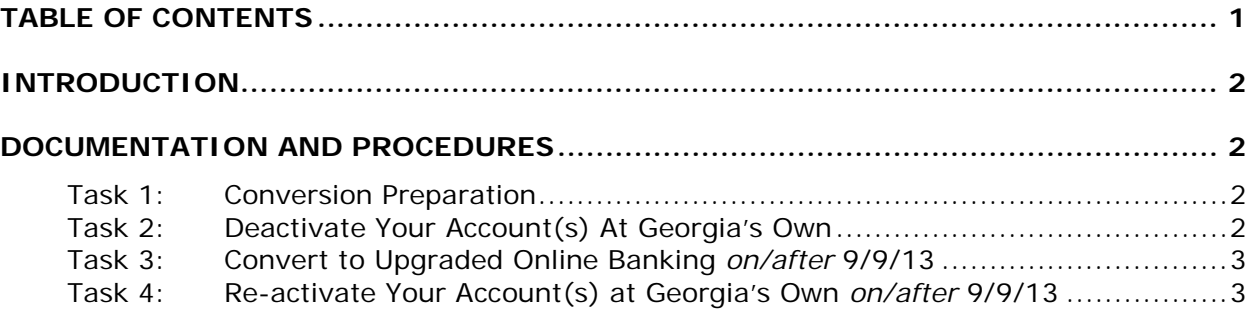

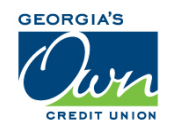

## **Introduction**

As *Georgia's Own Credit Union* completes its system conversion to *a new online banking system,* you will need to modify your Quicken settings to ensure the smooth transition of your data. To complete these instructions, you will need your login credentials for the *old online banking system* and *new online banking system*.

It is important that you perform the following instructions exactly as described and in the order presented. If you do not, your service may stop functioning properly. This conversion should take 15–30 minutes.

**NOTE:** This update is time sensitive and can be completed on or after *September 9, 2013*.

### **Documentation and Procedures**

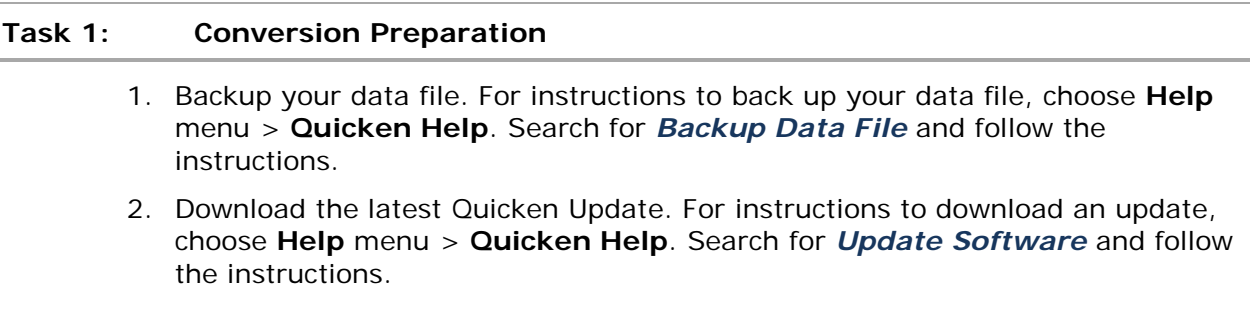

#### **Task 2: Deactivate Your Account(s) in Quicken**

- 1. Choose **Tools** menu > **Account List**.
- 2. Click the **Edit** or **Edit Details** button of the account you want to deactivate.
- 3. In the **Account Details** dialog, click on the **Online Services** tab.
- 4. Click **Deactivate** or **Remove from One Step Update**. Follow the prompts to confirm the deactivation.

**NOTE:** The name of the buttons referenced above vary depending on the services you currently use and the version of Quicken you are using.

- 5. Click on the **General** or **General Information** tab. Remove the **Account Number**.
- 6. Remove the name of the **Financial Institution**. Click **OK** to close the window.
- 7. Repeat steps 2-7 for each account at *Georgia's Own.*

#### **Task 3: Convert to Upgraded Online Banking** *on/after* **9/9/13**

- 1. Visit *georgiasown.org*.
- 2. Enter your existing username (typically your account number) in the **Username** field.
- 1. Supply your existing password.
- 2. Change your password, choose 5 security question/answer pairs, and confidence image/image secret pair.

#### **Task 4: Re-activate Your Account(s) in Quicken** *on/after* **9/9/13**

- 1. Log in to *the new online banking* web site at *georgiasown.org.*
- 2. Select an account to download transaction history (either from the Dashboard or choose one after choosing the "Accounts" widget).
- 3. Using the "Show Search" box in the "Transactions" bar, select the date range you want to export and choose "Search."
- 4. Using the "Export" button, download a QFX file and choose "Open" and make sure your Quicken product is selected.

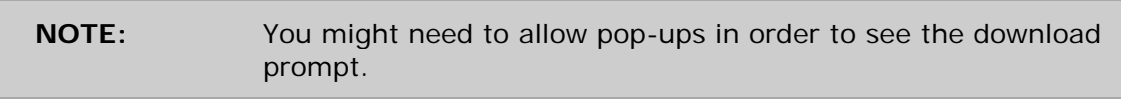

5. Ensure you associate the account to the appropriate account already listed in Quicken. You will want to select **Link** or **Exists in Quicken** and select the matching accounts in the drop-down menu.

#### **IMPORTANT:** Do **NOT** select **Create a new account** or **Create a new Quicken account**. If you are presented with accounts you do not want to track in this data file, select **Ignore – Don't Download into Quicken** or click the **Cancel** button.

6. Repeat steps 2 – 3 for all of your accounts.

*Thank you for making these important changes!*